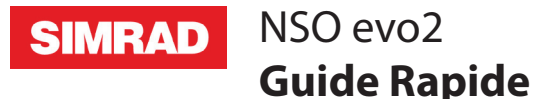

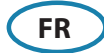

### **Démarrer et arrêter le système NSO evo2**

Appuyer sur la touche **Power** :

- Sur l'avant du processeur NSO evo2
- Sur le moniteur (Selon le type de moniteur et selon la configuration)
- Sur le clavier OP40 (Accessoire)
- Sur la page **MAISON** ou par la Fenêtre de **Contrôle système** (Arrêt seulement).

### **Comment utiliser le système**

Le système multi-fonctions NSO evo2 offre plusieurs choix d'utilisation

**Utilisation de l'écran tactile** : La sélection des objets et l'accès au menu par les gestes tactiles nécessite l'installation d'un écran tactile dans le système.

**Utilisation d'un clavier déporté** : Clavier, souris, ou trackball connecté à un port USB du processeur ou un clavier OP40 connecté au réseau. Pour plus de détails se reporter au manuel d'installation du NSO evo2 ou au manuel de l'OP40.

## **La fenêtre de Contrôle système**

Un accés rapide aux contrôles du système comme le passage en éclairage jour/nuit , l'arrêt du système NSO evo2 etc.

Activer la fenêtre en cliquant glissant depuis le haut de l'écran ou en appuyant sur le bouton **Power**.

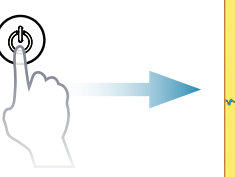

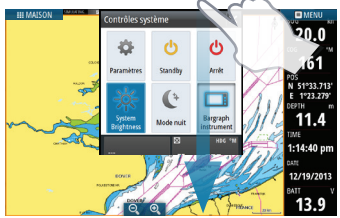

→ **Note:** Le contenu de la fenêtre de **Contrôle système** est différent selon les équipements connectés.

## **Page Maison**

Activer la page **Maison** en cliquant sur le bouton correspondant.

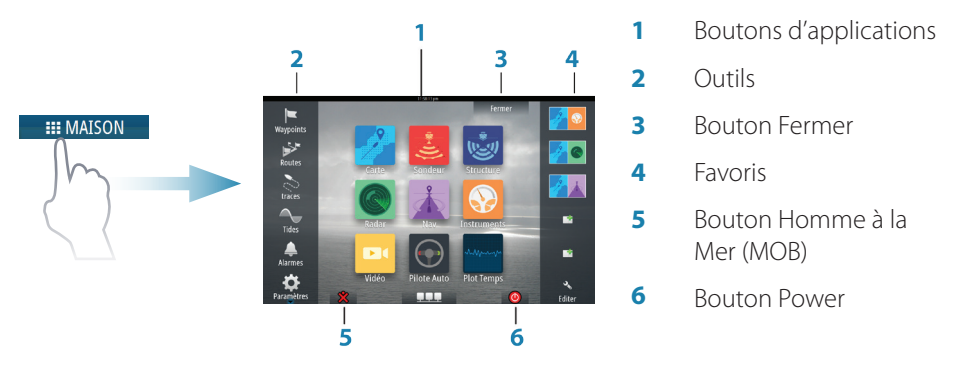

Vous pouvez personnaliser la page d'accueil en utilisant vos propres fichiers .png ou .jpg.

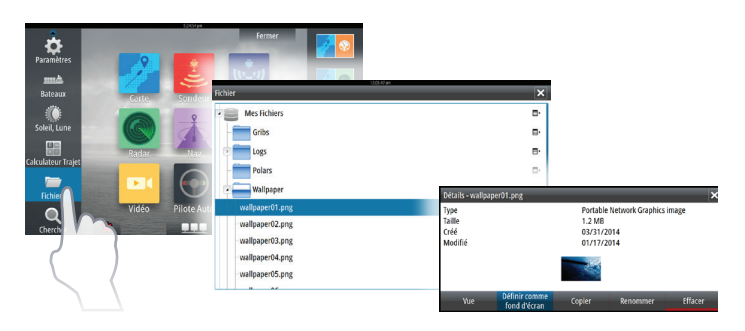

# **Enregistrer un Homme à la Mer (MOB)**

Enregistrer un Waypoint d'homme à la mer, en cliquant sur le bouton **MOB**, sur la page Maison.

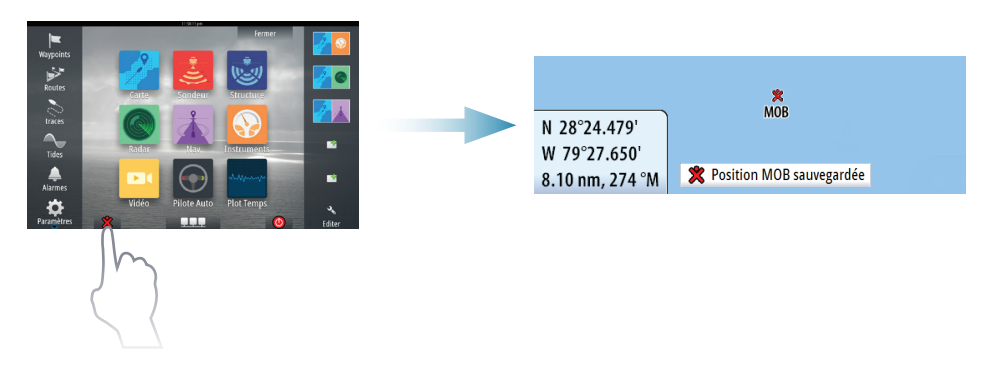

# **Pages applications**

Activer une page d'application en :

- **•** Sélectionnant un bouton d'application (page plein écran), en
- **•** Sélectionnant un des boutons favoris, ou en
- **•** Appuyant et maintenant un bouton d'application pour sélectionner une page préconfigurée.

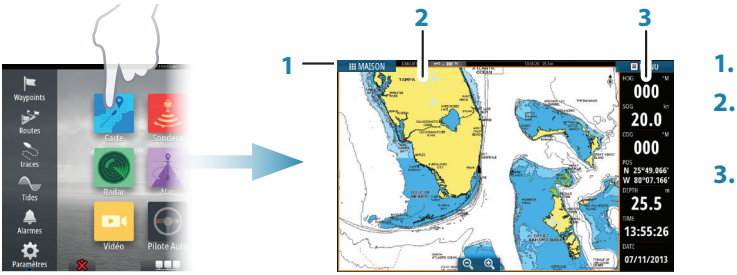

- **1 1.** Barre d'état
- **2.** Page d'application
- **3.** Bargraph Instrument

#### **Ajuster la taille d'une page**

Vous pouvez ajuster la taille d'une page sur un écran partagé .

- **1.** Sélectionner le bouton de **Ajuster Splits** dans la fenêtre de **Contrôles système** pour afficher l'icône de redimensionnement.
- **2.** Déplacer l'icône de redimensionnement pour modifier les proportions de partage d'écran.
- **3.** Enregistrer les modifications en cliquant sur l'écran.

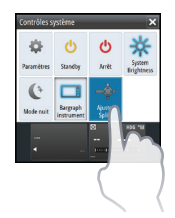

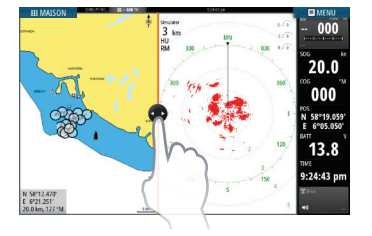

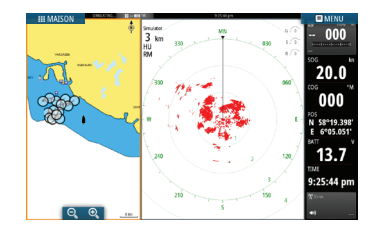

### **Editer une page de favoris**

Editer une page de favoris en :

- **•** Sélectionner l'icône Editer, ou en
- **•** cliquant et maintenant un bouton de favoris.

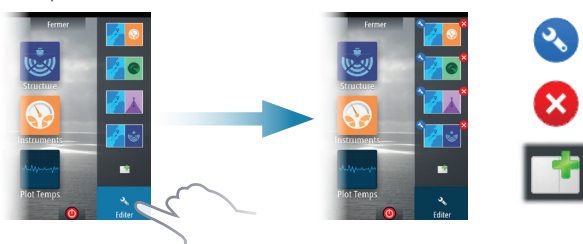

Editer une page de favoris

Supprimer une page de favoris

Ajouter une nouvelle page de favoris

Editer une page de favoris existante ou configurer une nouvelle page par un Cliquer-Glisser des icônes dans ou hors de la zone d'édition.

Enregistrer en cliquant sur le bouton **Enregistrer**.

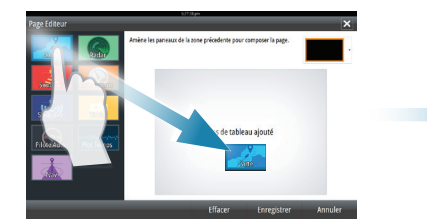

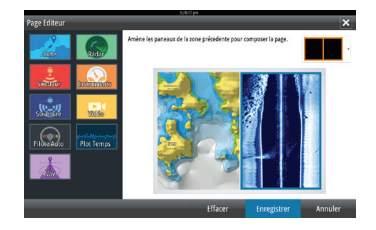

#### **Bargraph Instrument**

Sélectionner le bouton **Bargraph Instrument** dans la fenêtre **Contrôles système** pour afficher/masquer la barre d'instruments.

Pour éditer le contenu de la barre d'instruments:

- **1.** Cliquer sur la **Bargraph Instrument** pour la rendre active.
- **2.** Sélectionner l'option Editer depuis le Menu.
- **3.** Cliquer sur la valeur à modifier.
- **4.** Choisir l'information à afficher dans la barre d'instruments.
- **5.** Sélectionner **Terminer édition** dans le menu pour enregistrer les modifications.

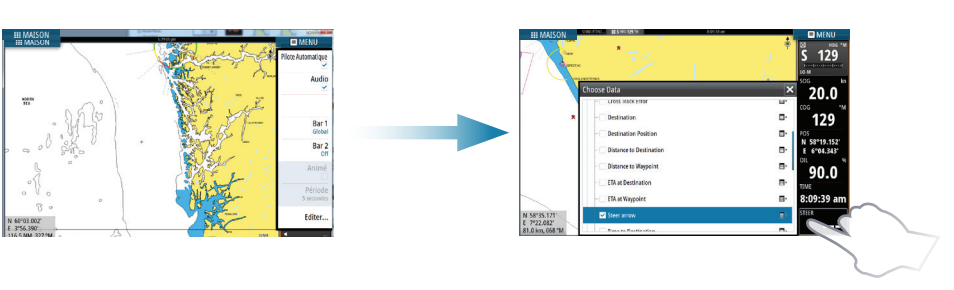

# **Cartes**

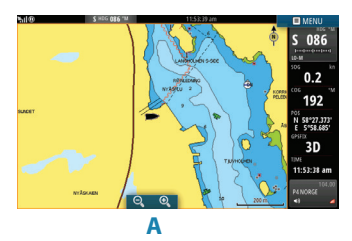

- **•** Zoomer sur la carte en utilisant les gestes de cliquer, déplacer étirer, ou avec les boutons de Zoom (**A**).
- **•** Déplacer la carte dans toutes les directions en déplaçant, glissant.
- **•** Afficher les informations d'un élément de la carte en cliquant dessus.

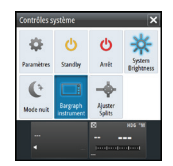

#### **Waypoints**

Enregistrer un waypoint à la position du bateau en utilisant l'option nouveau waypoint dans le menu.

Enregistrer un Waypoint à une postion définie :

- **1.** Cliquer sur la carte pour positionner le curseur à la position voulue.
- **2.** Sélectionner nouveau waypoint dans le menu.

#### **Routes**

Créer une route:

- **1.** Cliquer sur la carte pour activer le curseur.
- **2.** Choisir nouvelle route dans le menu.
- **3.** Cliquer sur la position du premier Waypoint de la route.
- **4.** Enregistrer de la même façon les autres waypoints de la route.
- **5.** Enregistrer la route en sélectionnant l'option enregistrer dans le menu.

### **Autorouting et EasyRouting (non disponible aux US)**

- **1.** Positionner au minimum deux points de route (le premier et le dernier point de la route) ou ouvrir une route existante.
- **2.** A partir du menu sélectionner **Autorouting** puis **Route entière**, si vous souhaitez que le système ajoute automatquement des points de route supplémentaires entre le premier et le dernier point de route; ou sélectionner **Sélection,** si vous souhaitez ajouter manuellement des points de route définissant les limites de l'autorouting.
- **3.** Sélectionner **Accept** pour lancer l'autorouting.
- **4.** Sélectionner **Garder** pour accepter la position des points de route.
- **5.** Enregistrer la route par le menu.

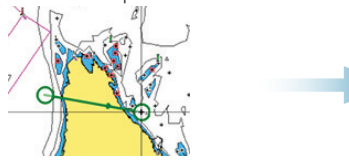

*Premier et dernier points de route - Route entière* de la production de la près Autorouting

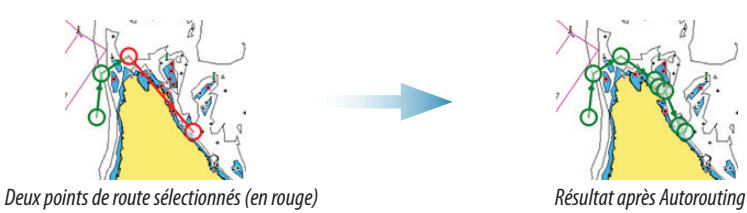

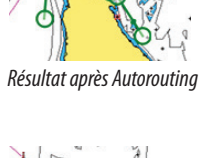

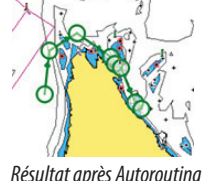

→ **Note:** Ces deux fonctions nécessite l'utilisation d'une cartographie compatible: Autorouting : Navionics+ et Navionics Platinum. EasyRouting : Jeppesen CMAP MAX-N+.

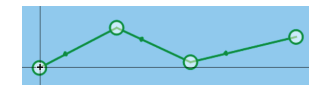

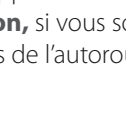

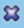

#### **Overlay**

Superposer l'image d'un radar ou d'un Structure Scan sur la cartographie en choisissant l'option overlay dans le menu.

## **Navigation**

Naviguer à la position du curseur :

- **1.** Cliquer sur la carte pour positionner le curseur.
- **2.** Choisir **Goto Curseur** dans le menu.

Naviguer sur une route prédéfinie en :

- **•** Cliquant sur la route pour l'activer, puis sélectionner le point de départ de la route, ou
- **•** Choisir une route dans la boite de dialogue Routes, puis sélectionner le sens de défilement de la route.

# **Sondeur**

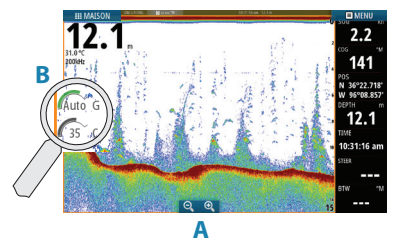

- **•** Zoomer en utilisant les boutons de Zoom (**A**).
- **•** Voir l'historique sondeur en déplaçant, glissant l'image.
- **•** Ajuster gain et couleur en cliquent sur les icônes de réglages (**B**).
- **•** Passer de gain auto à gain manuel à partir du menu.

Basculer entre les différentes fréquences sondeur à partir du menu. Les options dépendent du type de sonde connectée.

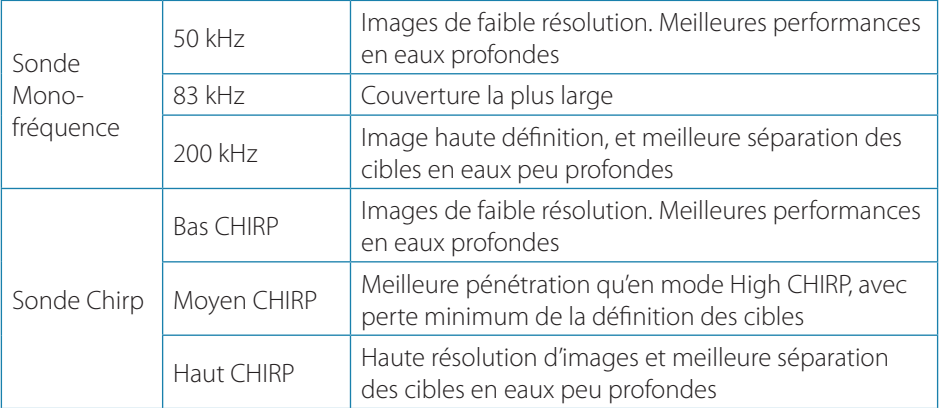

## **StructureScan**

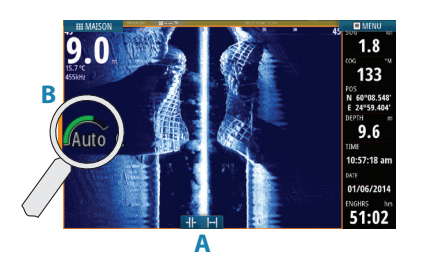

- **•** Sélectionner une vue Downscan ou Sidescan à partir du menu.
- **•** Zoomer l'image en cliquent sur l'écran pour positionner le curseur, puis utiliser les boutons de zoom (**A**).
- **•** Ajuster le contraste manuellement à partir du menu en cliquant sur l'icone de contraste (**B**).

Basculer entre les différentes fréquences StructureScan à partir du menu.

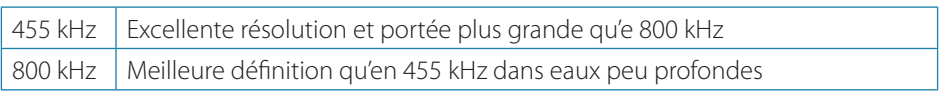

## **Radar**

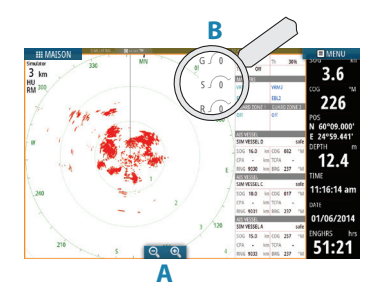

- **•** Mettre le radar en émission à partir du menu.
- **•** Modifier l'échelle en utilisant les icônes de zoom (**A**).
- **•** Ajuster gain, retour de mer et retour de pluie en cliquant sur les icônes correspondants (**B**).

# **Audio**

Activer la fenêtre audio en cliquant sur l'icône **Audio** dans la barre d'instruments.

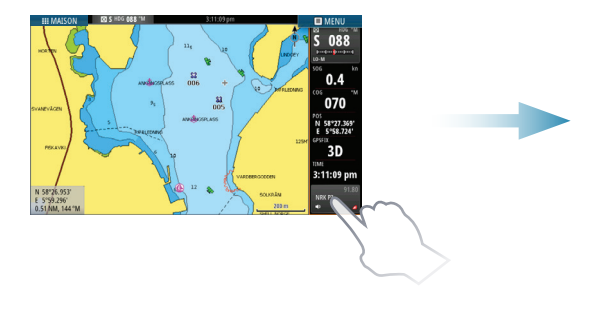

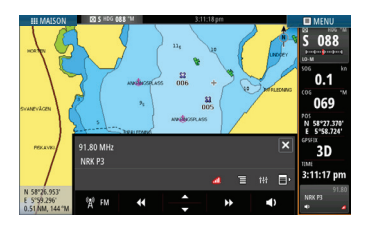

# **Pilote Automatique**

Vous pouvez activer le pilote automatique depuis n'importe qu'elle page :

- **1.** Cliquer sur **Pilote automatique** dans la barre instruments.
- **2.** Choisir le mode de fonctionnement dans la fenêtre Pilote Automatique.

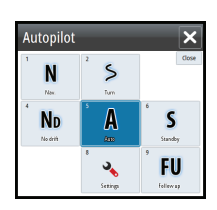

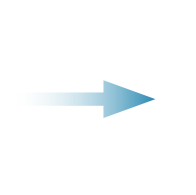

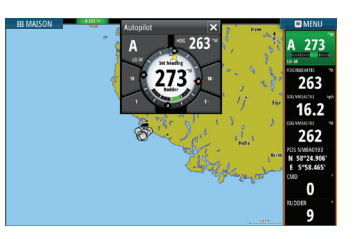

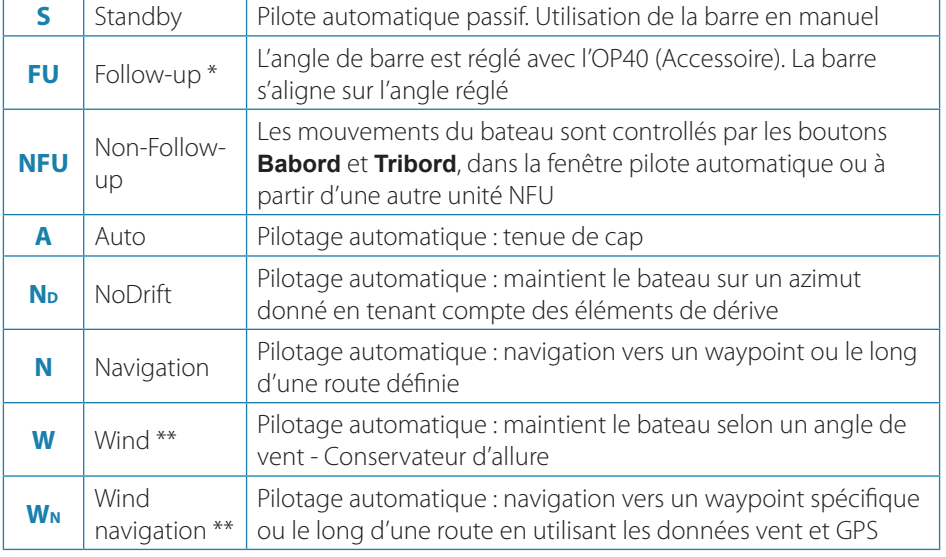

\* Non disponible pour les installations utilisant une configuration en feed back virtuel. \*\* Disponible uniquement si le type de bateau est voilier.

→ **Note:** Passez le pilote de Standby vers l'un des modes automatiques par une simple pression sur la bouton **Standby** dans la fenêtre Pilote Automatique.

#### **Régler, le cap compas / la route / l'angle du vent**

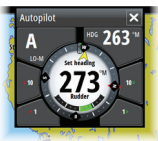

Régler, le cap compas (Mode Auto), l'angle du vent (Mode Wind) et paramétrer une route (Mode NoDrift) en cliquant sur les boutons **Babord** et **Tribord** dans la fenêtre pilote automatique.

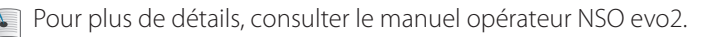